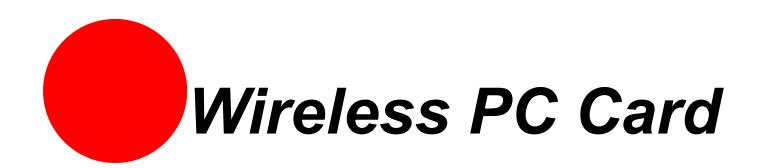

The Wireless PC Card is a wireless network card that fits into any standard PC Card Type II slot. A standard Ethernet card requires a cable connection to a hub or a patch panel. Using the Wireless PC Card, you have the same connectivity without the wires. Expanding or redesigning your network is easy, and unlike cabled Ethernet, the Wireless PC Card allows you to roam throughout the network while remaining connected to the LAN.

# **Installation**

Follow these steps to install the Wireless PC Card:

- **Step 1 -** Install the Wireless PC Card.
- **Step 2** -Add the adapter to your computer and install the drivers.
- **Step 3** Reboot your computer so Windows recognizes the adapter.

The following sections give you detailed instructions for completing each step.

## **Installing the Wireless PC Card**

To install the Wireless PC Card, turn off your computer and simply insert the card into the PC Card slot. If you have a desktop computer, you need to use an internal wireless adapter in order to insert the Wireless PC Card.

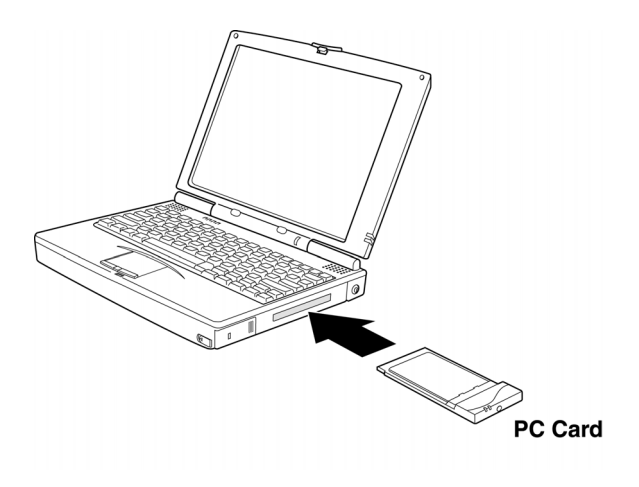

## **Installing Drivers For Windows 98SE**

**1.** Power on your computer. The Add New Hardware Wizard opens. Click **Next** to continue.

**2.** When the next window opens, select Search for a better driver for your device (Recommended), and click **Next**.

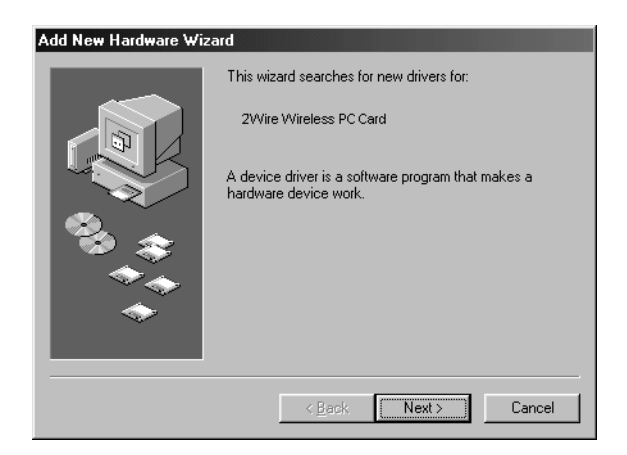

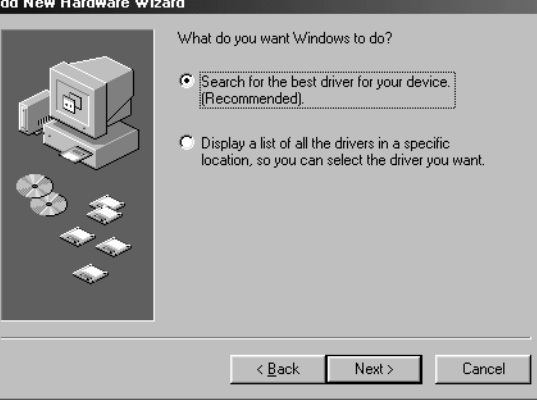

**3.** Insert the HomePortal Setup Wizard CD into your CD-ROM drive, uncheck Floppy disk drives, select the CD-ROM drive checkbox, and click **Next**.

#### Add New Hardware Wizard

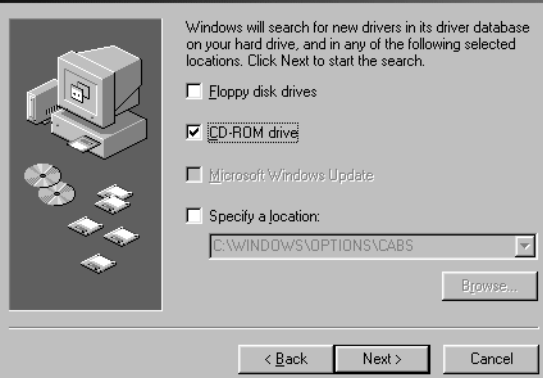

**4.** Windows locates the best driver for your device. Click **Next** to continue.

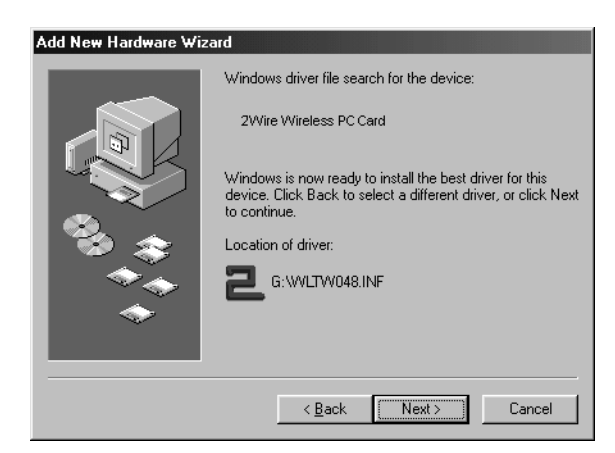

- **5.** After the drivers are copied, click **Finish**.
- Add New Hardware Wizard 2Wire Wireless PC Card 囲 Windows has finished installing the software that your new hardware device requires.  $\sim$   $\times$  Back Finish Cancel
- **System Settings Change**  $\overline{\mathbb{R}}$  $\Omega$ To finish setting up your new hardware, you must restart your computer. Do you want to restart your computer now?  $\Box$  Yes  $\underline{\sf No}$

## **Installing Drivers For Windows ME**

complete the installation.

**6.** When the System Setting Change window

opens, click **Yes** to reboot your computer and

- **1.** Power on your computer and insert the HomePortal Setup Wizard CD into your CD-ROM drive.
- **2.** When the Add New Hardware Wizard window opens, select Automatic search for a better driver (Recommended), and click **Next**.

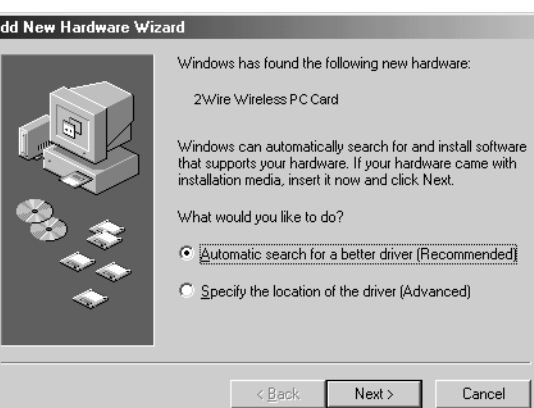

l۵

**3.** After the driver files are copied, click **Finish**.

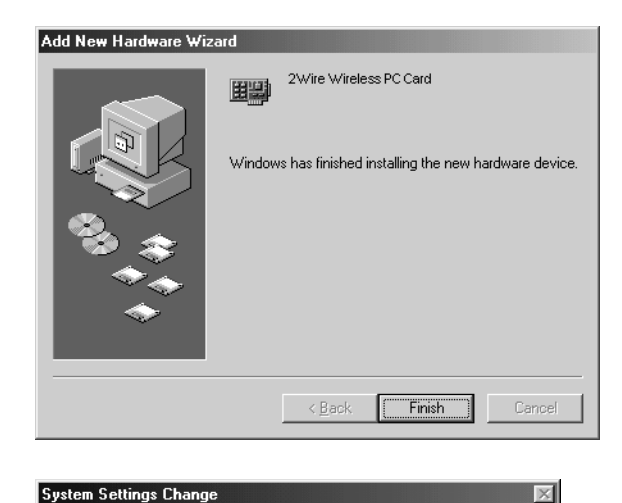

To finish setting up your new hardware, you must restart your computer.

 $\underline{\mathsf{N}}\mathtt{o}$ 

Do you want to restart your computer now?  $Y$ es

 $\Omega$ 

**4.** When the System Settings Change window opens, click **Yes** to reboot your computer and complete the installation.

### **Installing Drivers For Windows 2000**

- **1.** Power on your computer and insert the HomePortal Setup Wizard CD into your CD-ROM drive.
- **2.** When the Found New Hardware Wizard window opens, click **Next** to continue.

**3.** The next window prompts you to install device drivers. Select **Search for a suitable driver for my device (recommended)**, and click **Next**.

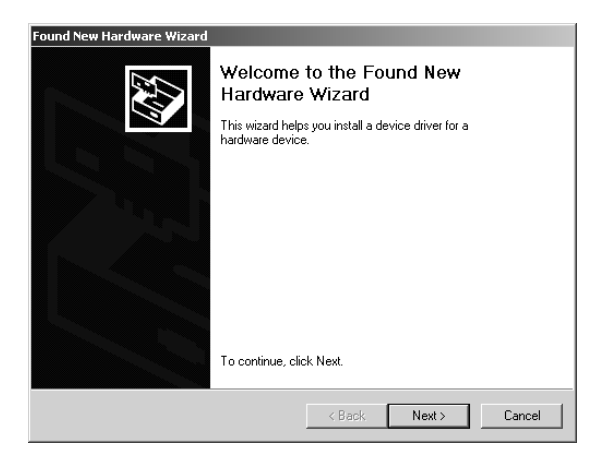

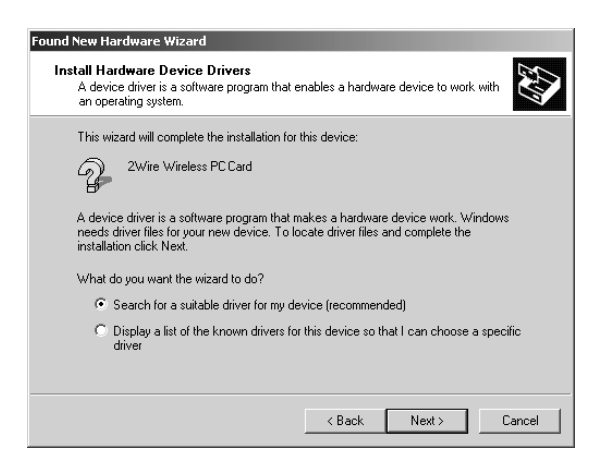

**4.** When the Locate Driver Files window opens, deselect the **Floppy disk drives** checkbox, select the **CD-ROM** checkbox, and click **Next**.

**5.** When the Driver Files Search Results window

opens, click **Next**.

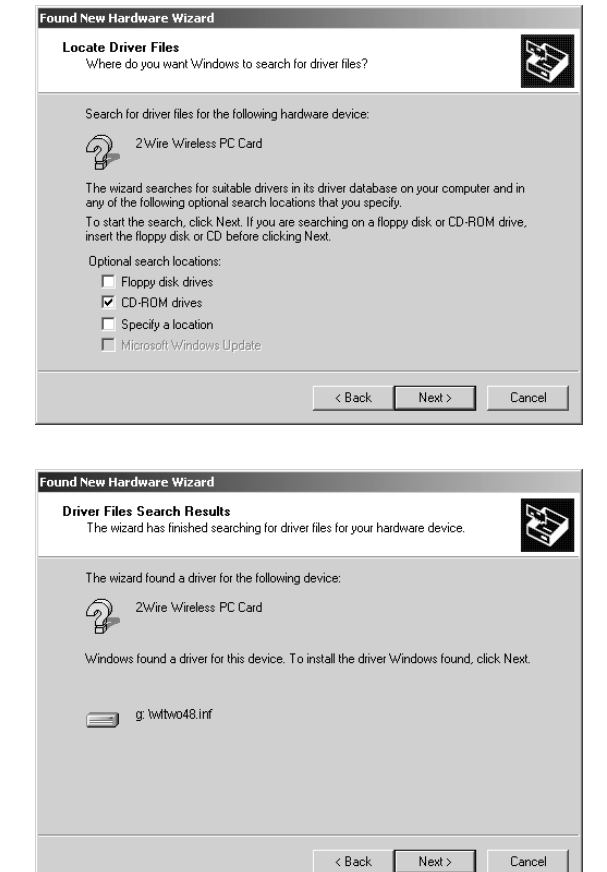

**6.** Click **Finish** to complete the installation.

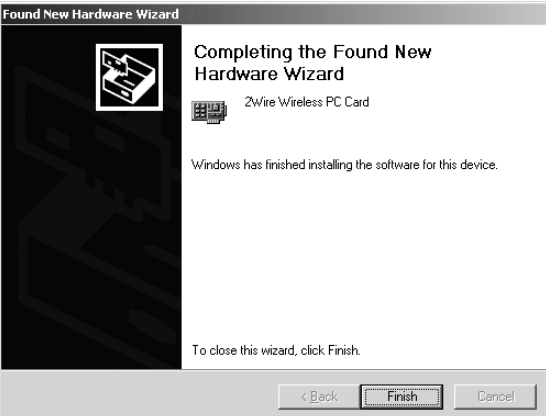

### **Installing Drivers For Windows XP**

- **1.** Power on your computer and insert the HomePortal Setup Wizard CD into your CD-ROM drive.
- **2.** When the Found New Hardware Wizard window opens, select **Install the software automatically (Recommended)** and click **Next** to continue.

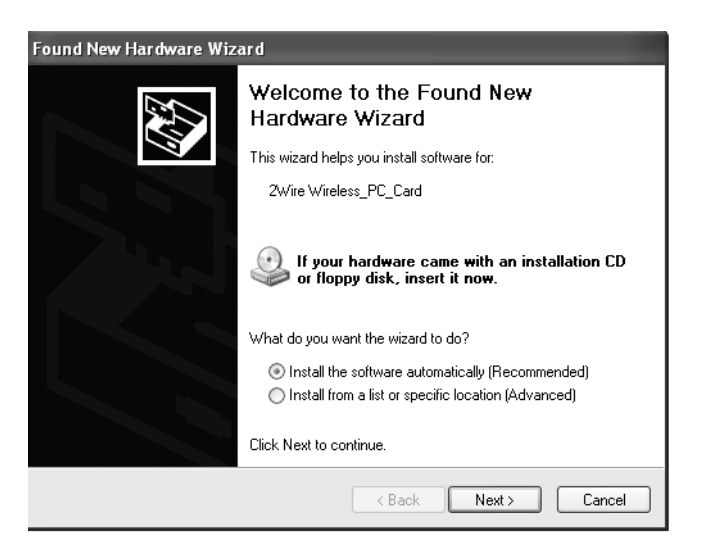

**3.** The drivers are installed.

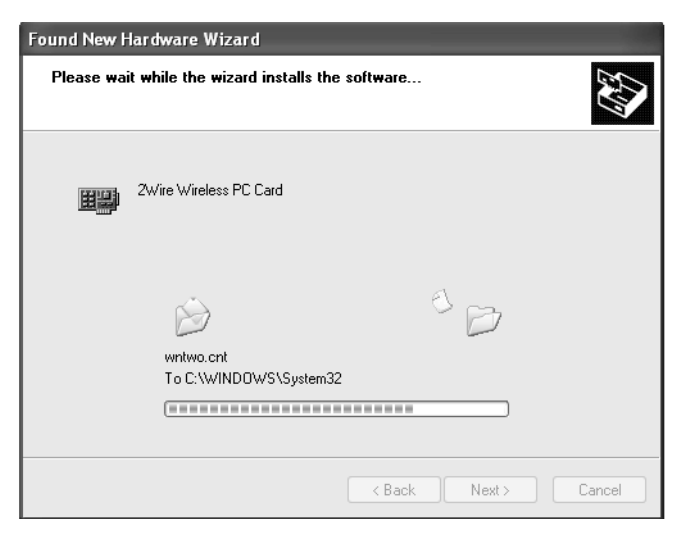

**4.** Click **Finish** to complete the installation.

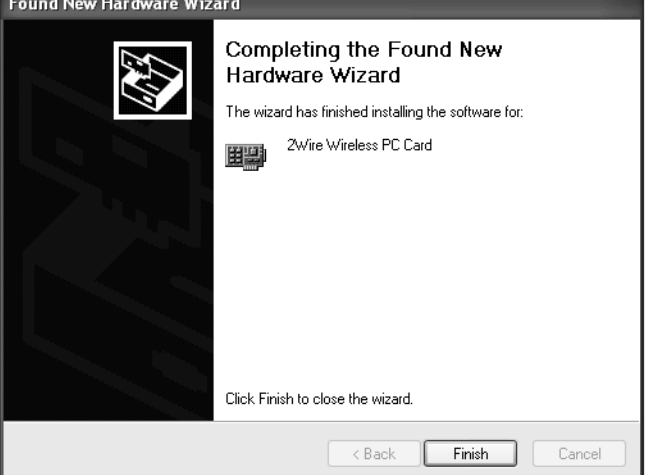